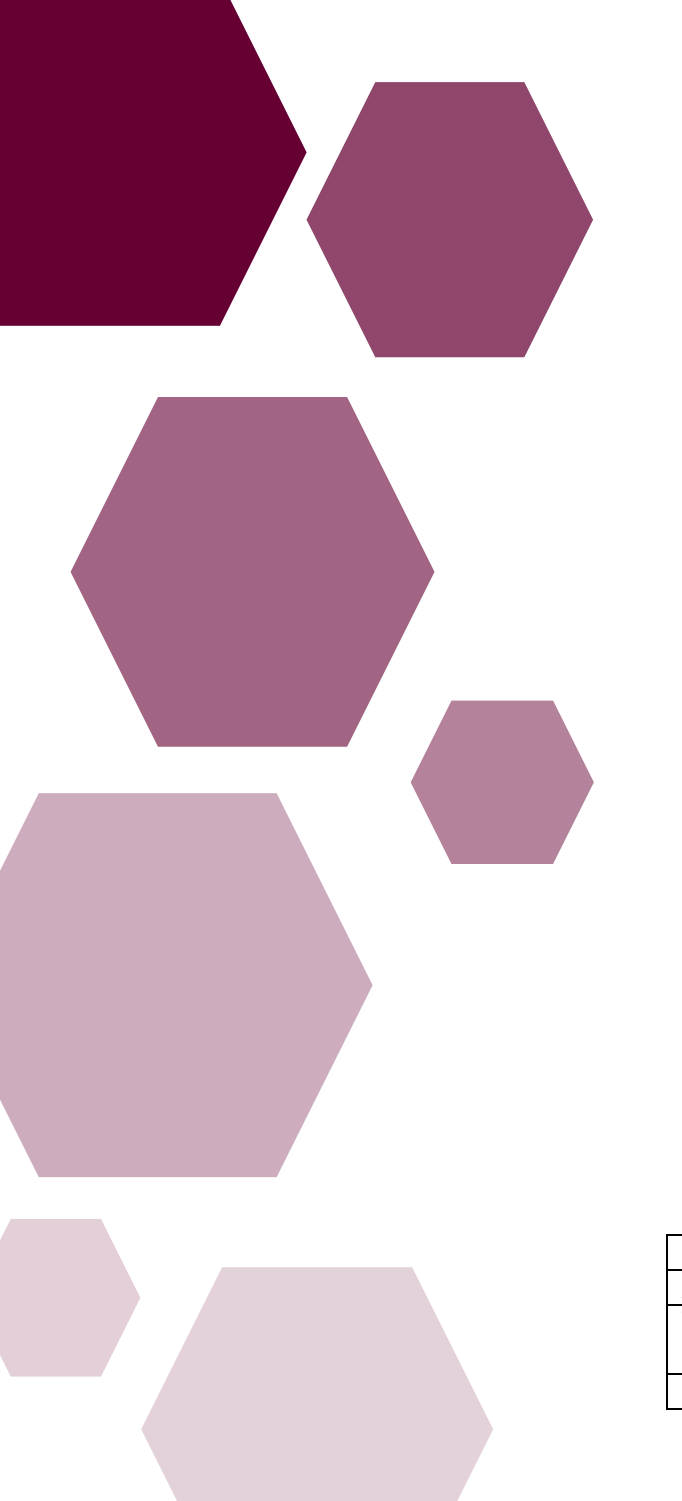

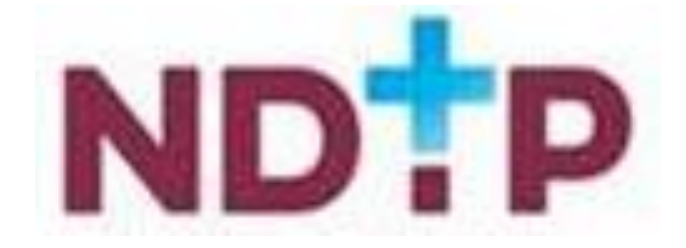

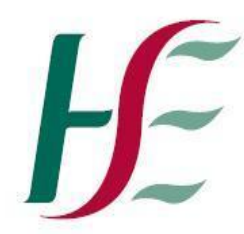

## Feidhmeannacht na Seirbhíse Sláinte **Health Service Executive**

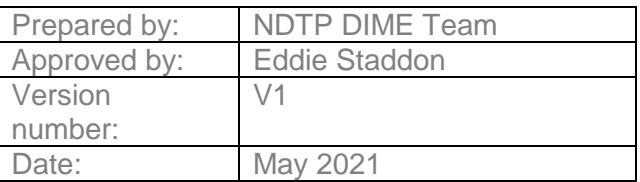

# E-Portfolio Supervising Clinician/Consultant User Guide

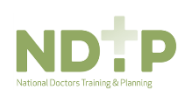

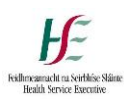

# Supervising Clinician /Consultant Validation User Guide

## *E-Portfolio*

## **Contents**

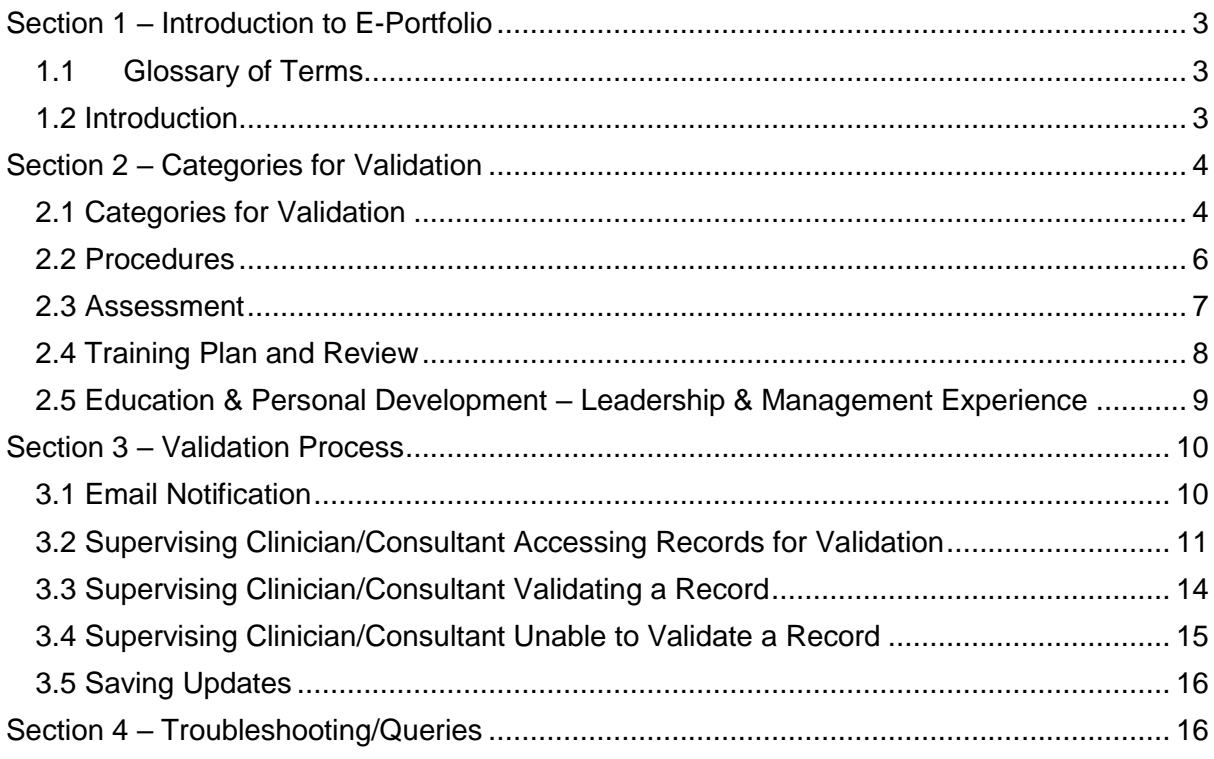

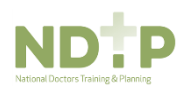

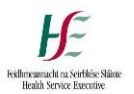

## <span id="page-2-0"></span>Section 1 – Introduction to E-Portfolio

#### <span id="page-2-1"></span>1.1 Glossary of Terms

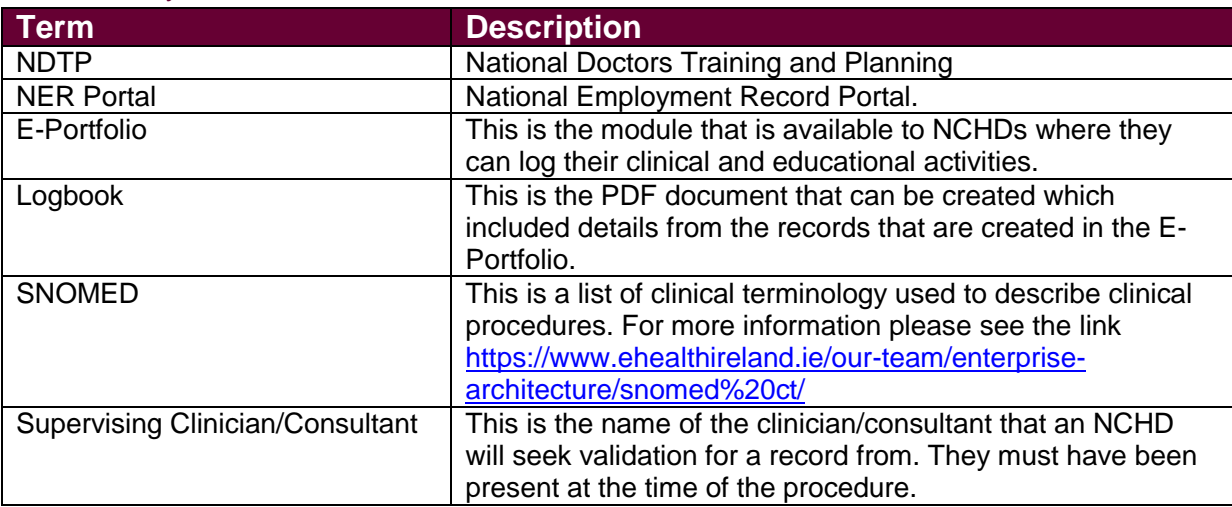

#### <span id="page-2-2"></span>1.2 Introduction

NCHDs have access to a National Employment Record (NER), which provides a central location for pre-employment documentation to be stored and accessed by their employer.

The E-Portfolio module has been developed, and added to the NER, to give NCHDs who are not associated with a Postgraduate Medical Training Body and do not have access to a formal Logbook the opportunity to record any clinical or professional development activities they have undertaken and have, where applicable this experience validated.

As part of the E-Portfolio, NCHDs may seek verification of relevant records from a Supervising Clinician/Consultant, once this activity has occurred within the last six month period. Information on these records will be visible to the nominated Supervising Clinician/Consultant the NCHD choose to send this data to. The Supervising Clinician/Consultant will access the data via a secure link sent by email. The Supervising Clinician/Consultant will be able to view this data until it has been processed by them or six months has elapsed since the activity date, whichever is the sooner. It is the responsibility of the NCHD to ensure they select the correct IMC number and email address for the nominated Supervising Clinician/Consultant. This guide was developed for Supervising Clinicians/Consultants and explains how to manage this process.

This module is available to all NCHDs who have an NER account, however it is not intended to replace the Logbooks developed by Training bodies and therefore should not be used in place of those provided by a training body. Within the E Portfolio there are no mandatory or specific sections required for completion. NCHDs are responsible for the content contained within their E-Portfolio. This E-Portfolio is not endorsed by a Postgraduate Medical Training Body and thus does not lead to certification or guarantee eligibility to the Irish Medical Council's Specialist Division of the Register.

For further details on the E-Portfolio module, FAQs and its terms and conditions please visit [www.hse.ie/doctors](http://www.hse.ie/doctors)

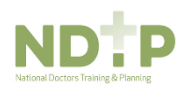

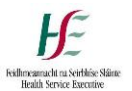

## <span id="page-3-0"></span>Section 2 – Categories for Validation

#### <span id="page-3-1"></span>2.1 Categories for Validation

The E-Portfolio module allows NCHDs to submit the following categories of activities to their Supervising Clinician/Consultant for validation:

- Procedures
- Assessments
- Training Plan & Review
- Education & Personal Development Leadership & Management Experience

NCHDs can only seek validation of an activity that has taken place within the past six months. Validation of an activity must be completed by the Supervising Clinician/Consultant within six months of the activity date or the verification request will expire.

Supervising Clinicians / Consultants will receive a link, via email, to validate activities once a week, on a Monday, provided there are valid activities to be reviewed. A unique link will be provided in this email which will display the list of activities that have been sent to you for review. Please note you will **not** receive separate emails for each individual activity sent to you. You will **not** require a username/password to access these activities; however, you will be required to enter your IMC number for security reasons.

#### **Important:**

NCHDs are able to create, download and share a PDF logbook including the activities they have logged on their E-Portfolio. Records that have been validated by a Supervising Clinician/Consultant will display with the following details:

- 1. Supervising Clinician/Consultant Email
- 2. Supervising Clinician/Consultant IMC Number
- 3. Supervising Clinician/Consultant Name
- 4. Supervising Clinician/Consultant Register Type
- 5. Supervising Clinician/Consultant Specialty
- 6. Supervising Clinician/Consultant Division
- 7. Supervising Clinician/Consultant Comments (If applicable)

As shown in Figure 1, these details will be shaded in blue and italicised. Activities that are awaiting your review or those that you have selected as "*Unable to Validate*" will **not** display the above details.

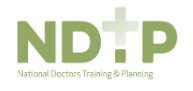

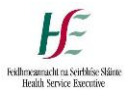

Sample pages from an E-Portfolio Logbook are shown below:

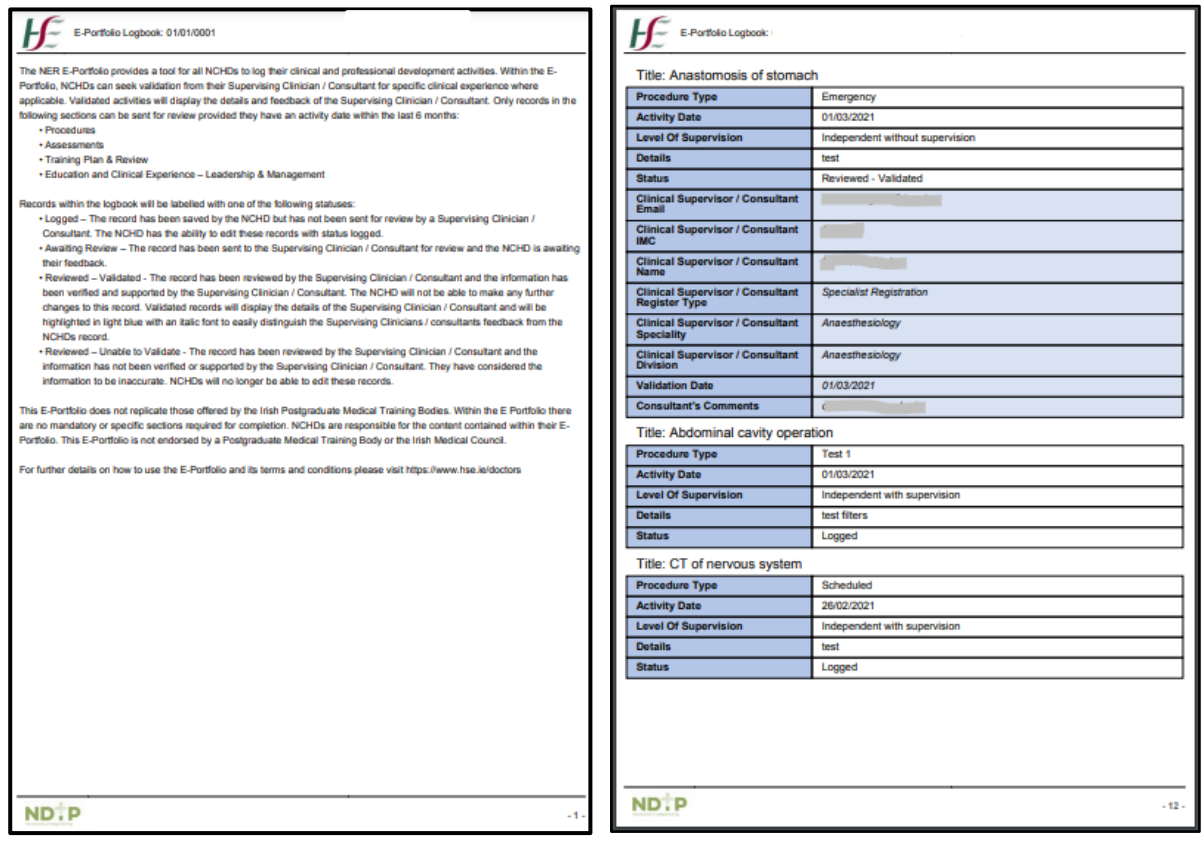

**Figure 1: Sample pages from an E-Portfolio Logbook. Only Validated activities will display Supervising Clinician/Consultant Details.**

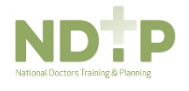

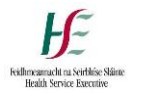

#### <span id="page-5-0"></span>2.2 Procedures

An NCHD can enter details of a procedure they have taken part in by using the form shown in Figure 2.

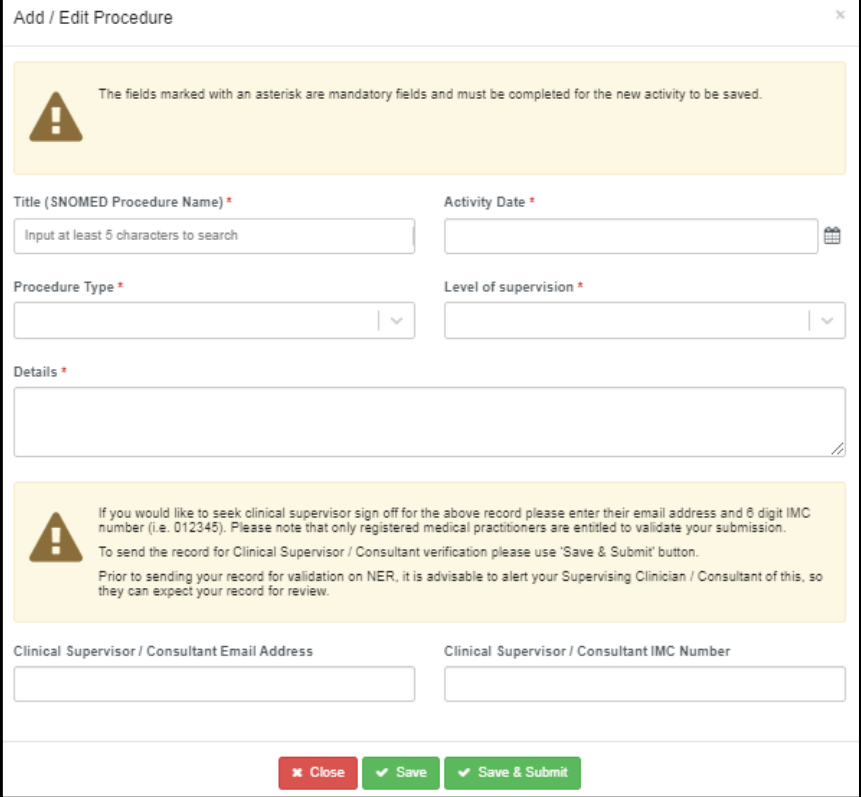

**Figure 2: Adding/Editing a Procedure - NCHD**

NCHDs must enter the following mandatory information for a Procedures record:

#### **1. Title (SNOMED Procedure Name):**

The *"Title"* field will allow NCHDs to search procedure names from the SNOMED dictionary. Only titles from the SNOMED dictionary can be selected.

#### **2. Activity Date:**

Date the procedure took place

#### **3. Procedure Type:**

NCHDs should choose one of the following:

- Emergency
- Scheduled
- **4. Level of Supervision:**

NCHDs should choose one of the following:

- Assisted
- Independent with Supervision
- Independent without Supervision
- Observed

#### **5. Details:**

NCHD can give further details about the Procedure

NCHDs can submit the record to their supervising clinician/consultant for validation by entering the Clinician/Consultants work email address, IMC number and clicking *'Save and Submit'*.

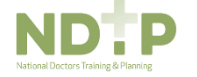

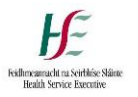

#### <span id="page-6-0"></span>2.3 Assessment

An NCHD can enter details of an Assesment they have taken by using the form shown in Figure 3.

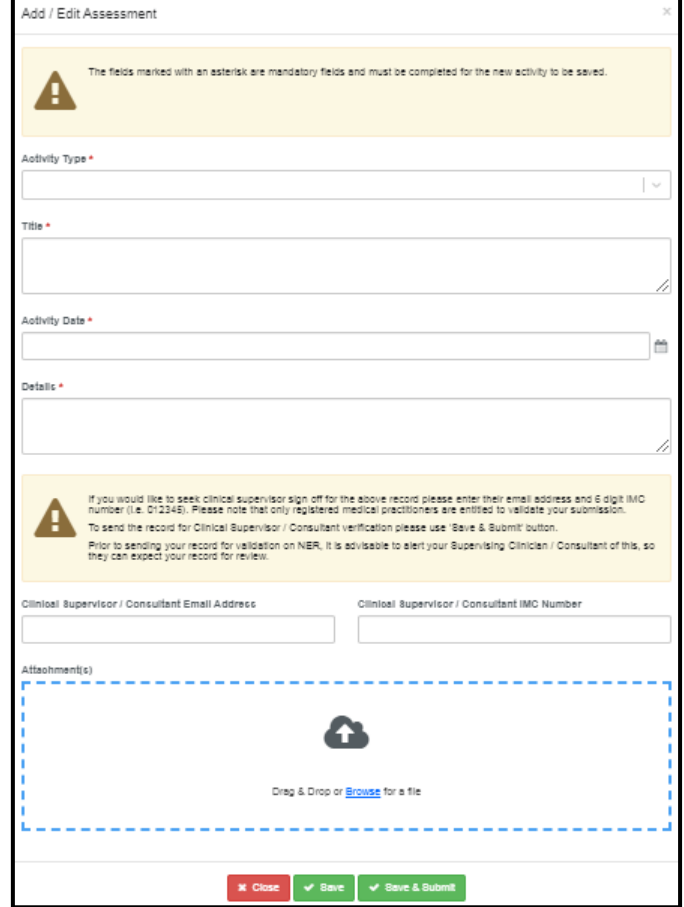

**Figure 3: Adding/Editing an Assessment - NCHD**

NCHDs must enter the following mandatory information for an Assessments record:

#### **1. Activity Type:**

NCHDs should choose one of the following:

- Case Discussion
- Directly Observed Procedure
- Mini CEX (Mini Clinical Examination)
- Teaching Assessment

#### **2. Title:**

NCHDs can create a title to describe the Assessment

#### **3. Activity Date:**

Date of the Assessment

#### **4. Details:**

NCHD can give further details about the Assessment

#### **5. Attachments**

NCHDs can add additional attachments if necessary

NCHDs can submit the record to their supervising clinician/consultant for validation by entering the clinician/consultants work email address, IMC number and clicking *'Save and Submit'*.

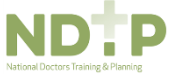

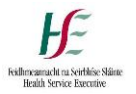

#### <span id="page-7-0"></span>2.4 Training Plan and Review

An NCHD can enter details of a Training Plan & Review they have taken by using the form shown in Figure 4.

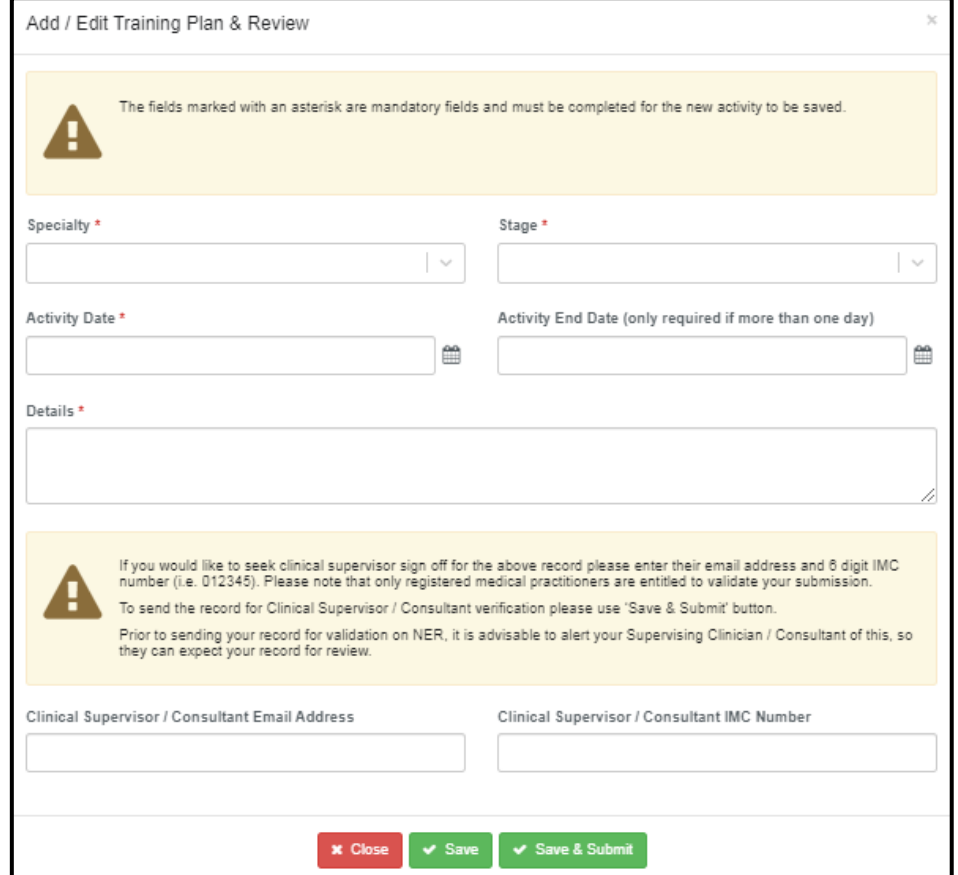

**Figure 4: Adding/Editing a Training Plan & Review - NCHD**

NCHDs must enter the following mandatory information for a Training Plan & Review record:

#### **1. Specialty:**

NCHDs should choose the specialty they were/are working in when they are entering the Training Plan

#### **2. Stage:**

NCHDs should choose one of the following:

- Start of Post
- **•** Midpoint Review
- End of Post Review

#### **3. Activity Date and Activity End Date:**

Date or date range when the training plan refers to

#### **4. Details:**

NCHD can give further details about the Training Plan

NCHDs can submit the record to their supervising clinician/consultant for validation by entering the clinician/consultants work email address, IMC number and clicking *'Save and Submit'*.

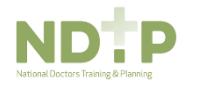

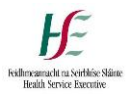

<span id="page-8-0"></span>2.5 Education & Personal Development – Leadership & Management Experience

An NCHD can enter details of Leadership & Management Experience they have taken by using the form shown in Figure 5.

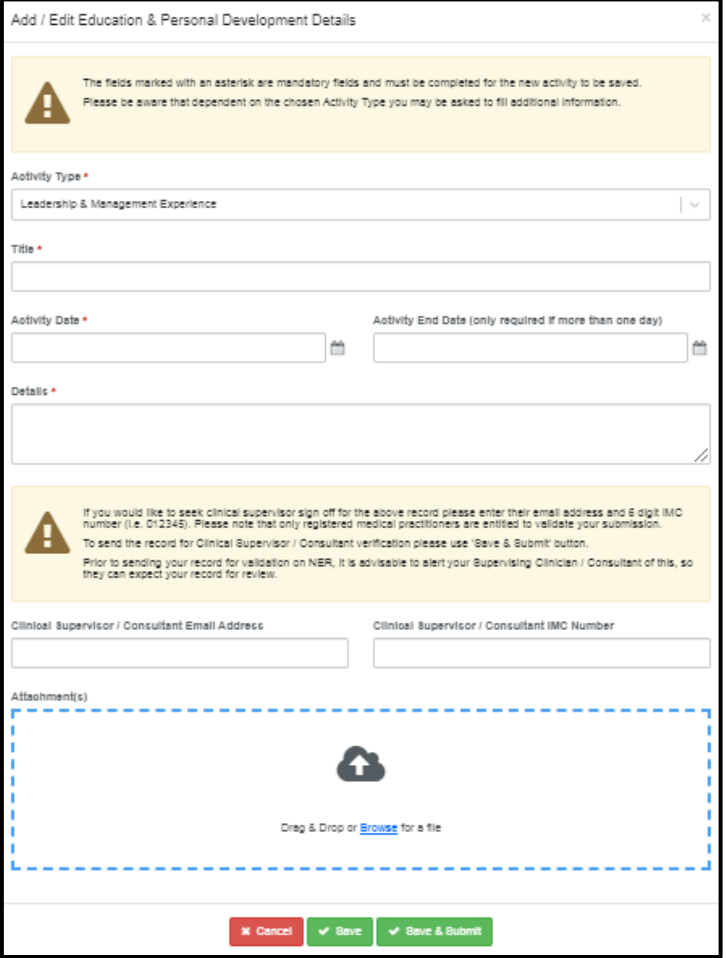

**Figure 5: Adding/Editing Leadership & Management Experience - NCHD**

NCHDs must enter the following mandatory information for a Leadership & Management Experience record:

#### **1. Title:**

NCHDs can create a title to describe the Leadership & Management Experience.

#### **2. Stage:**

NCHDs should choose one of the following:

- Start of Post
- Midpoint Review
- End of Post Review

#### **3. Activity Date and Activity End Date:**

Date or date range when the Leadership & Management Experience refers to

#### **4. Details:**

NCHD can give further details about the Leadership & Management Experience.

#### **5. Attachments**

NCHDs can add additional attachments if necessary

NCHDs can submit the record to their supervising clinician/consultant for validation by entering the clinician/consultants work email address, IMC number and clicking *'Save and Submit'*.

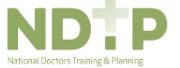

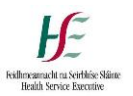

### <span id="page-9-0"></span>Section 3 – Validation Process

#### <span id="page-9-1"></span>3.1 Email Notification

When a NCHD is ready to submit a record to their Supervising Clinician/Consultant for review they will be asked to enter the Supervising Clinician/Consultants work email address. Supervising Clinician/Consultants email addresses must be from a recognised academic institution or clinical site. Personal email addresses such as gmail, yahoo or hotmail will **not** be accepted. This is to ensure that the verification request is sent to a genuine email address for a Supervising Clinician/Consultant.

As a Supervising Clinician/Consultant you will **not** need to have login details to view any records that have been sent to you for your validation. Instead, you will receive an email from [dime@hse.ie](mailto:dime@hse.ie) once a week on a Monday, provided there are records awaiting your validation. If you do not have records awaiting validation you will **not** receive an email.

Emails are sent on a weekly basis to prevent you from receiving a large volume of emails. The email will contain a URL link, as shown in Figure 6, which you can use to access such records. Once the link is opened you will see all records awaiting validation from all NCHDs that have submitted records for validation. Please **do not** respond to this email address directly as it is not a monitored email address. NCHDs can only send records for validation if the activity start date is less than 6 months ago.

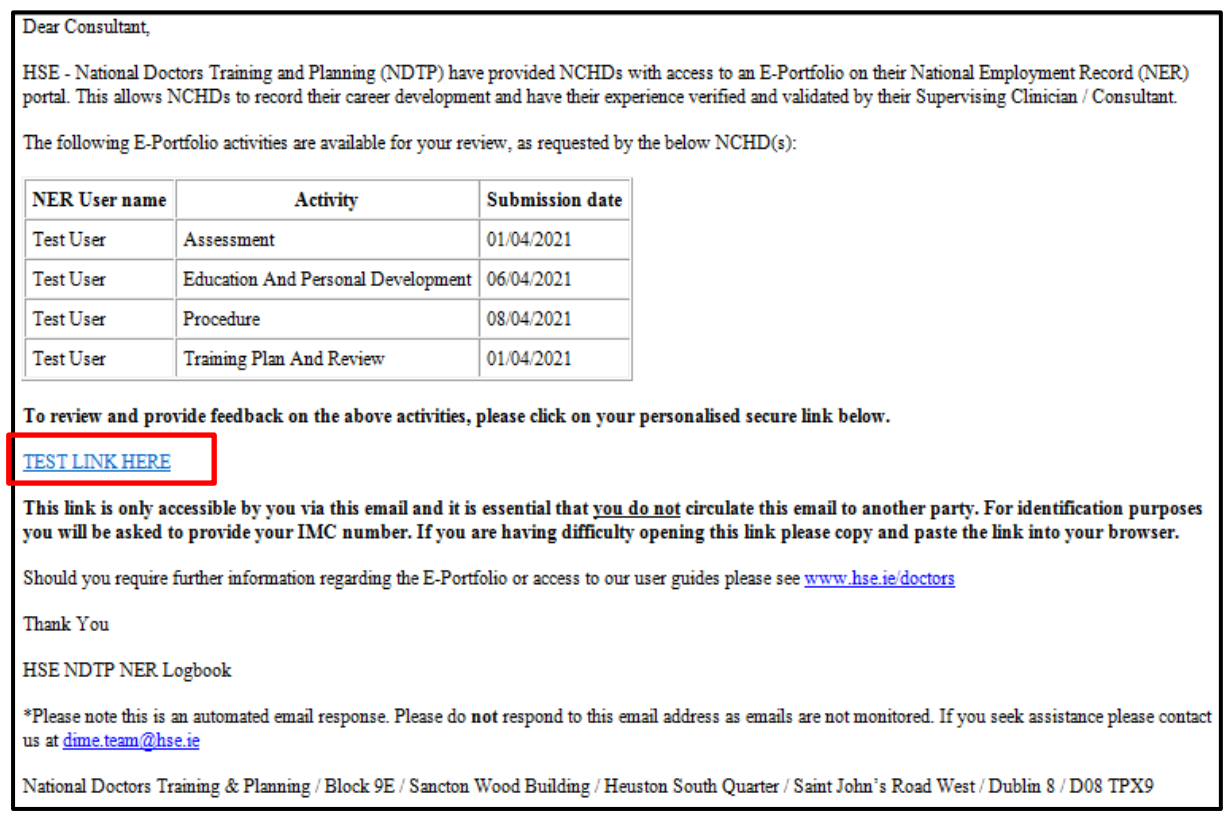

#### **Figure 6: Email notification to Supervising Clinician/Consultant**

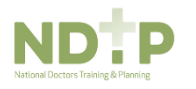

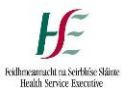

#### <span id="page-10-0"></span>3.2 Supervising Clinician/Consultant Accessing Records for Validation

This section can be accessed by a Supervising Clinician/Consultant using the system generated link which will be received via email.

Once this link is clicked it will redirect you to a page where you will have to confirm your IMC number.

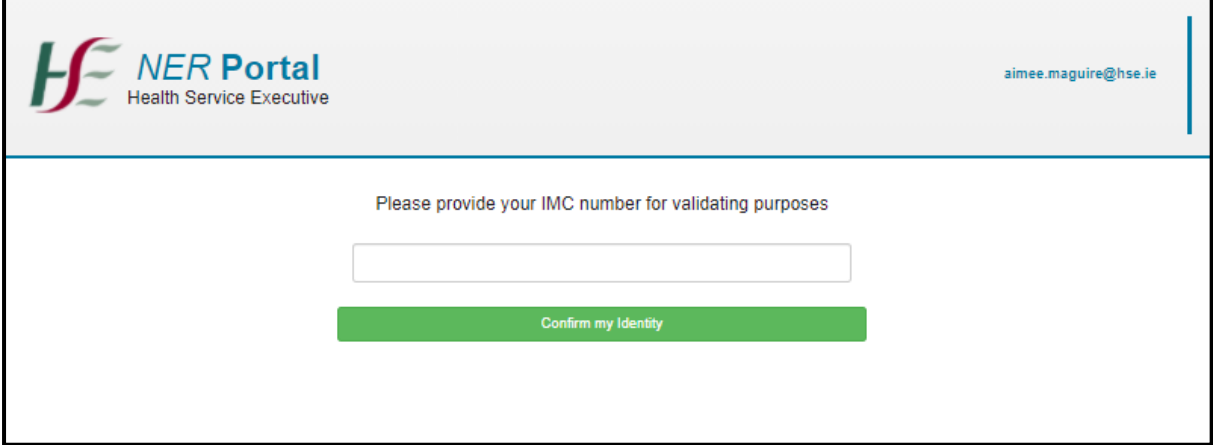

**Figure 7: IMC Validation Screen** 

The IMC number must match the IMC number entered by the NCHD. If the IMC number does not match the IMC number input by the NCHD, the screen will show an error message saying:

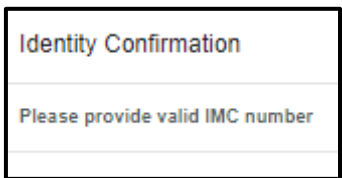

If the IMC number entered by the NCHD matches the IMC number you have entered a popup message with following details will display:

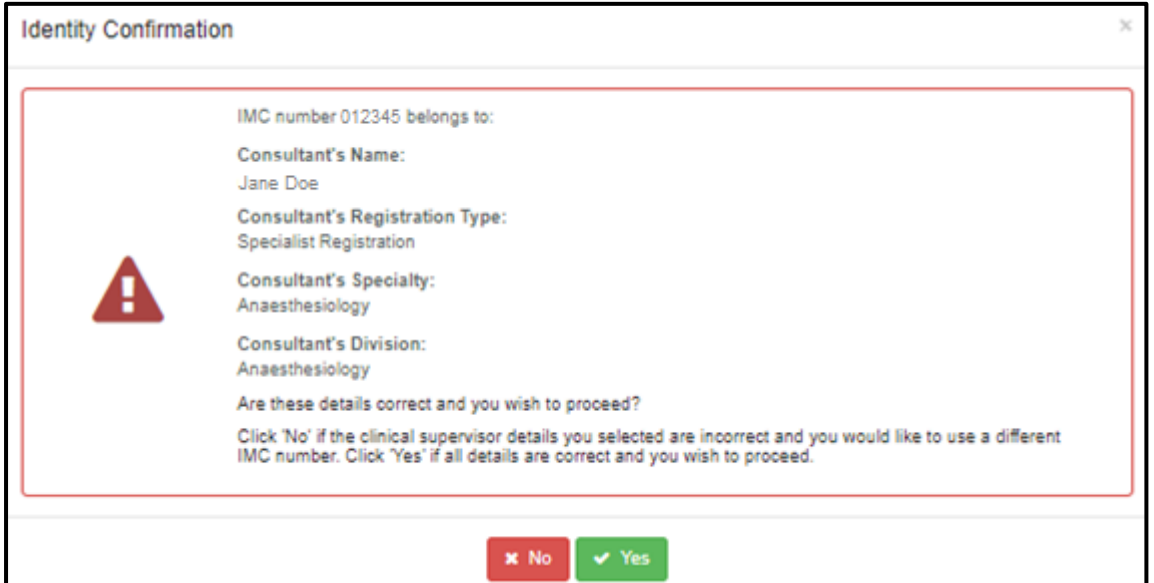

**Figure 8: Supervising Clinician/Consultant Identity Verification**

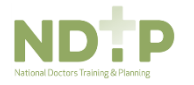

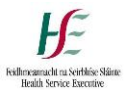

The Supervising Clinician/Consultant should check that the details on the pop up are correct before proceeding.

You should click *'No'* if you wish to close this page and go back to validation page. You should click *'Yes'* if you wish to proceed.

When you click on the *'Yes'* button, you will be redirected to a page with any records awaiting review as shown below:

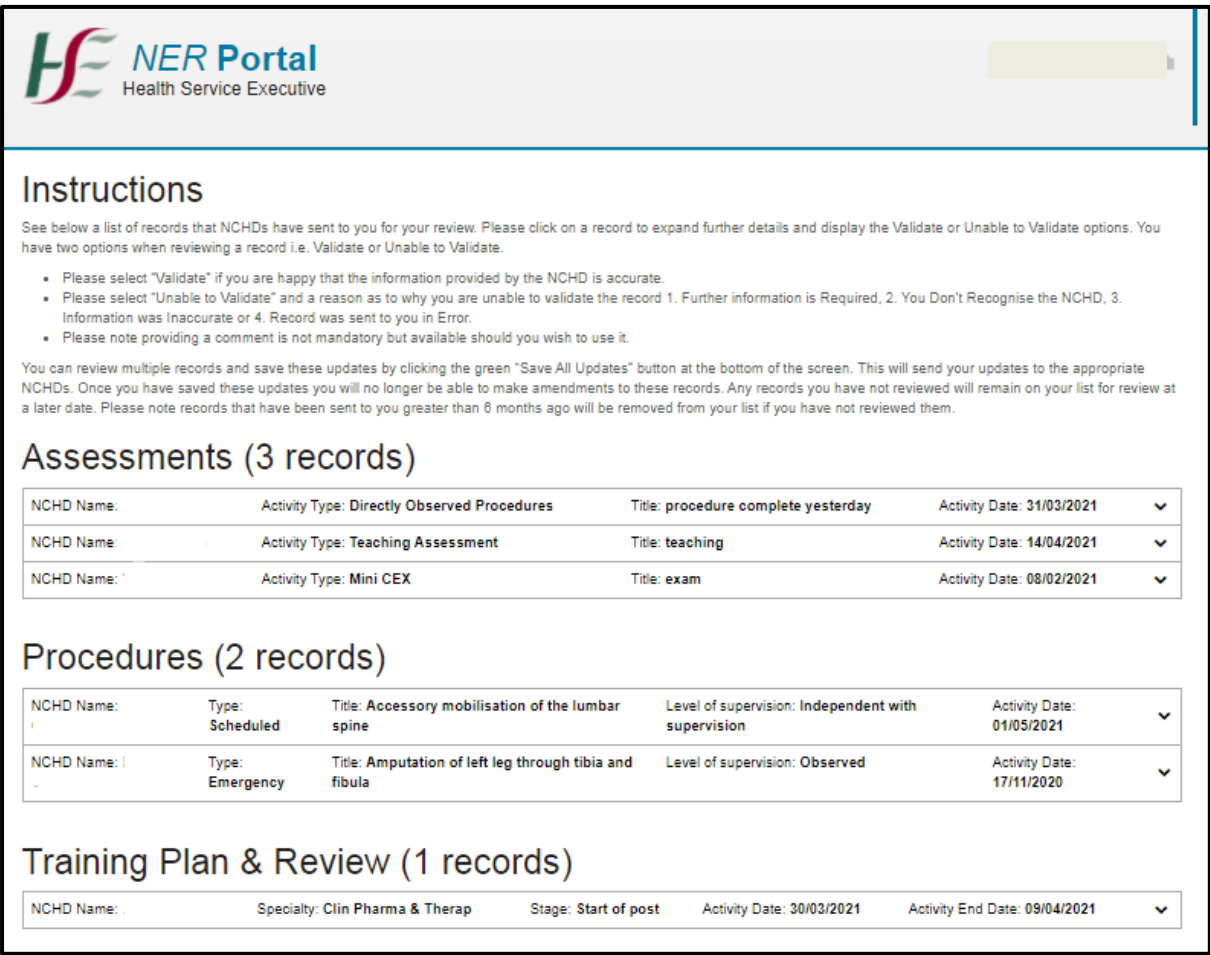

**Figure 9: Supervising Clinician/Consultant Validation Screen**

At the top of the page there are instructions on how to view, review and update records that have been sent to you for validation. Please note only activities that have completed **less than 6 months ago** will be visible for your review. Any activities that have been completed more than 6 months ago will be removed from your list for review.

Assessments or Educational & Personal Development records may have attachments associated with them. To view these attachments please click the blue attachment button. Please note this button will only be visible if the user has an attachment associated with the record.

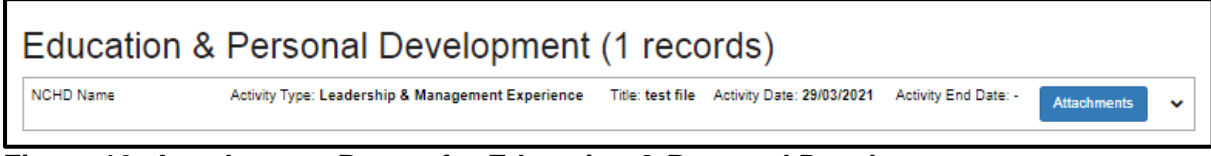

**Figure 10: Attachments Button for Education & Personal Development** 

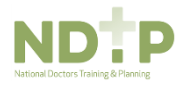

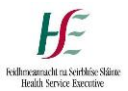

#### This will open a pop up window which will display any attachments associated with a record.

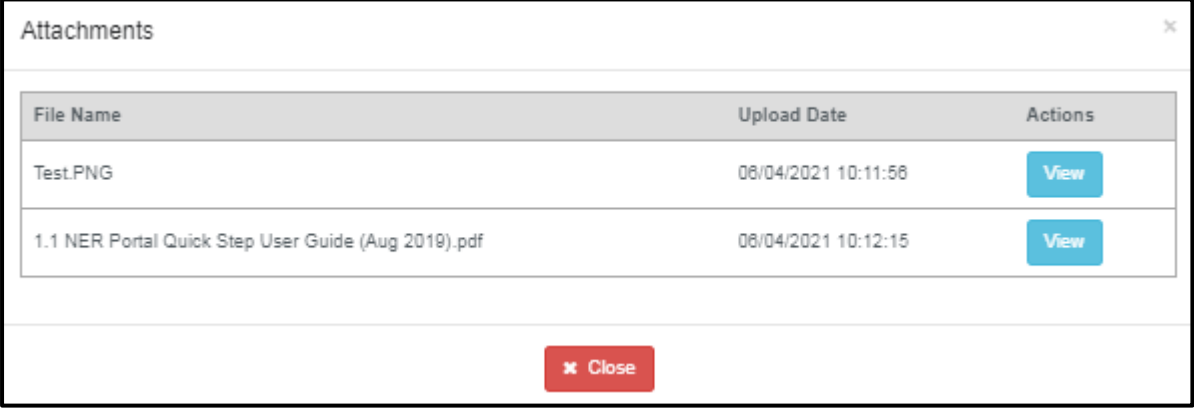

#### **Figure 11: Viewing Attachments**

To view an attachment in a new window of your browser, click the blue *"View" button*. NCHDs can attach multiple documents to a record however; the size of the attachment cannot exceed 5MB each and can only be the following formats: pdf, jpg, png.

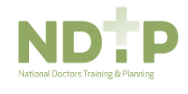

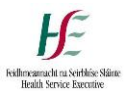

#### <span id="page-13-0"></span>3.3 Supervising Clinician/Consultant Validating a Record

To view the full details of a record, click on a record to expand and display all details. This will also display the "*Select Validation Option*" which allows you to select either *"Validate"* or "*Unable to Validate*" from the dropdown.

Once *"Validate*" is selected the following fields will become visible:

- **Comments –** there will be an optional comments box available for all records where you can provide any feedback or comments to the NCHD. This has a maximum character limit of 3000.
- **Level of Skill (mandatory – for Directly Observed Procedures Only) –** this is found under the Assessments section only for Directly Observed Procedures, there will be an additional dropdown with the following options:
	- o Expert
	- o Novice
	- o Proficient
	- o Trainee

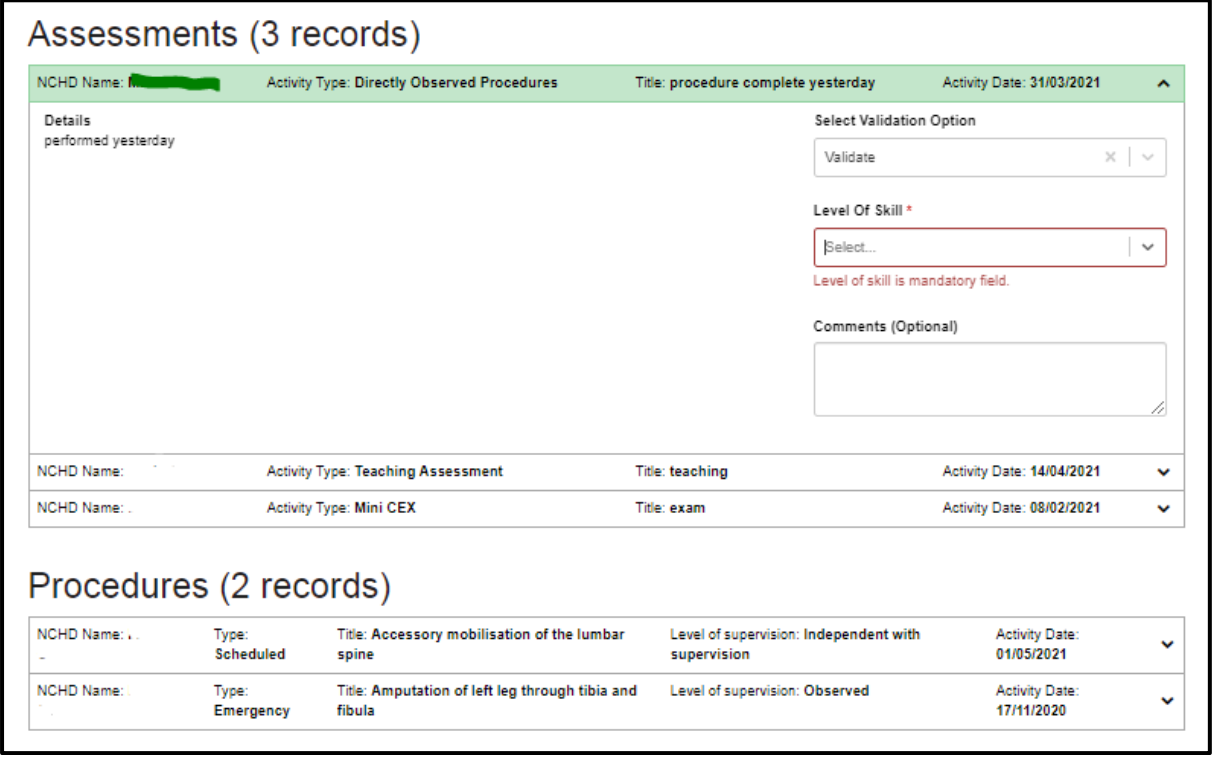

**Figure 12: Supervising Clinician/Consultant Screen – Validating a Record**

If you have selected the incorrect validation option you can click the "x" to clear the field.

Once you have validated a record it will be highlighted in green to let you know what records you have reviewed. Records can be updated collectively and any updates saved at the end.

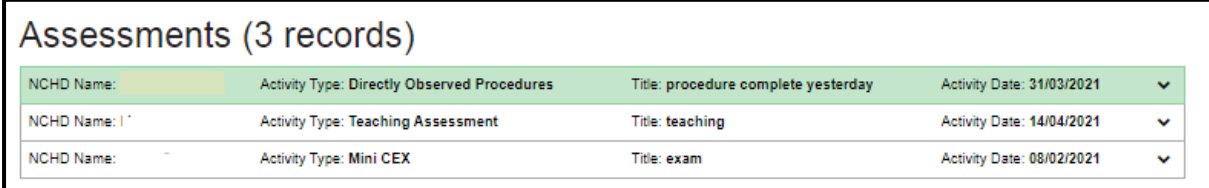

#### **Figure 13: Records Reviewed**

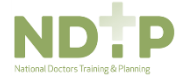

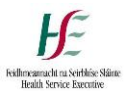

#### <span id="page-14-0"></span>3.4 Supervising Clinician/Consultant Unable to Validate a Record

To view the full details of a record, click on a record to expand and display all details. This will also display the "*Select Validation Option*" which allows you to select either *"Validate"* or "*Unable to Validate*" from the dropdown.

Once "*Unable to Validate*" is selected the following fields will become visible:

- **Please provide why you are not able to validate this record (mandatory) –** this is a dropdown with the following options:
	- $\circ$  Further Information Required if this option is selected and saved the NCHD will be able to edit this record further.
	- o I do not recognise this NCHD if this option is selected and saved the NCHD will be able to edit this record further.
	- $\circ$  Information was not accurate if this option is selected and saved the NCHD will **not** be able to amend this record further
	- $\circ$  Sent to me in error if this option is selected and saved the NCHD will be able to edit this record further.
- **Comments -** there will be an optional comments box available for all records where you can provide any feedback or comments to the NCHD. This has a maximum character limit of 3000.

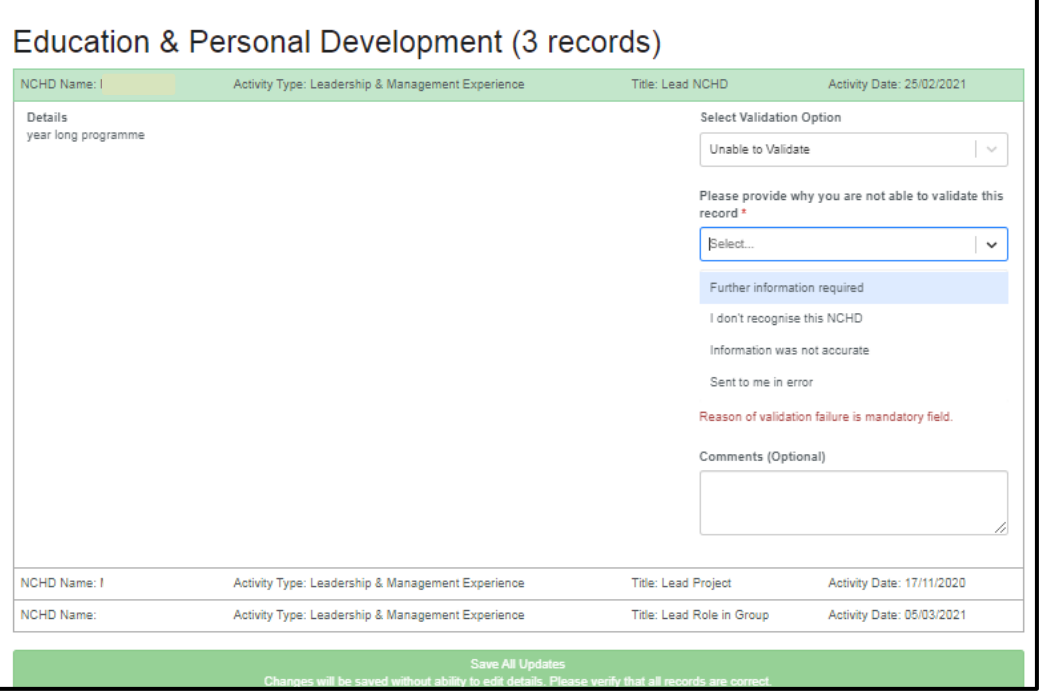

**Figure 14: Supervising Clinician/Consultant Screen – Unable to Validate a Record**

Once you have selected unable to validate a record it will be highlighted in green to let you know what records you have reviewed. Records can be updated collectively and any updates saved at the end.

| Education & Personal Development (3 records) |                                                    |                           |                           |
|----------------------------------------------|----------------------------------------------------|---------------------------|---------------------------|
| NCHD Name:                                   | Activity Type: Leadership & Management Experience  | Title: Lead NCHD          | Activity Date: 25/02/2021 |
| NCHD Name:                                   | Antipity Type: Loadcrabin P. Management Eventionen | Title: Load Drainet       | Avenuer Date: 47/44/9090  |
| NCHD Name: I                                 | Activity Type: Leadership & Management Experience  | Title: Lead Role in Group | Activity Date: 05/03/2021 |

**Figure 15: Records Reviewed**

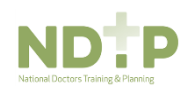

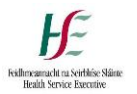

#### <span id="page-15-0"></span>3.5 Saving Updates

You do not need to review all records on your screen to save updates. Once you have reviewed any records and you want to save your updates you should click the green *"Save all Updates*" at the bottom of your screen.

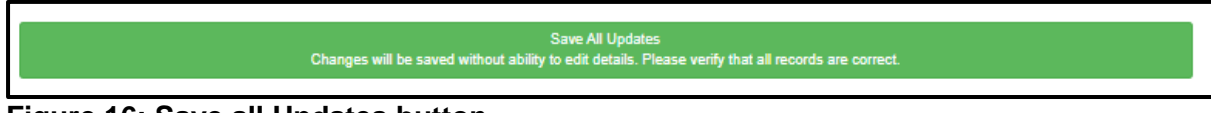

#### **Figure 16: Save all Updates button**

We would advise saving your updates regularly to avoid losing any of your work.

Once '*Save all Updates'* is clicked the following screen appears:

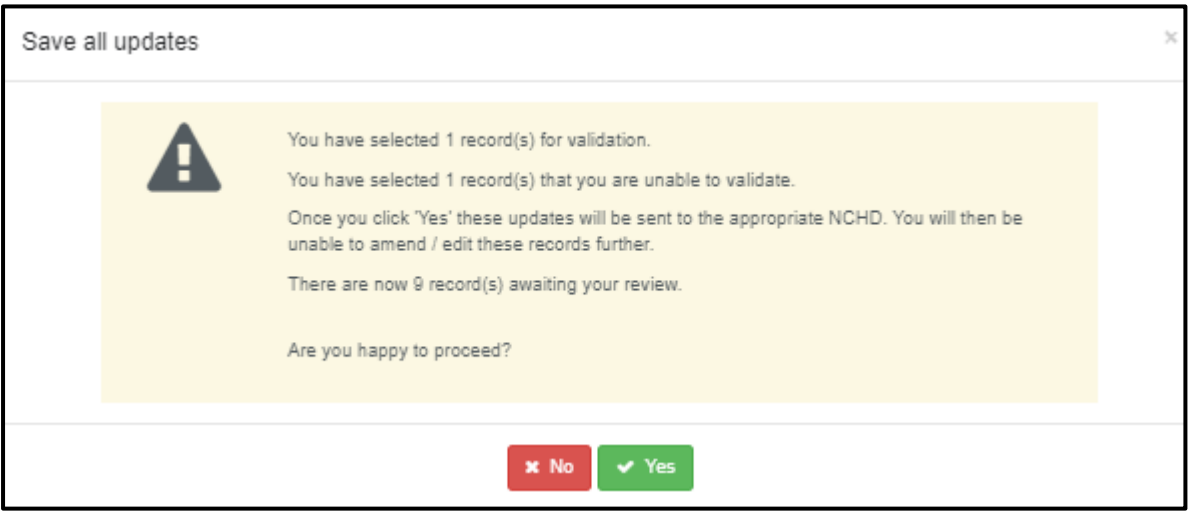

#### **Figure 17: Supervising Clinician/Consultant Screen – Confirmation of Validation Screen.**

This pop up will state how many records you are validating, how many records you are unable to validate and how many records will remain on your list as awaiting review.

If you are happy with the updates and want to proceed click the '*Yes'* button. Confirmation of review will be sent to the relevant NCHD and their E-Portfolio will be updated accordingly.

To return to the validation screen, click the '*No'* button. Any updates will not be saved at this point.

### <span id="page-15-1"></span>Section 4 – Troubleshooting/Queries

If you have any queries or issues please contact [dime.team@hse.ie](mailto:dime.team@hse.ie)

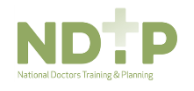